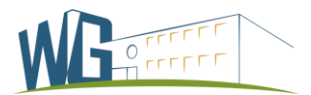

## **Anmeldung am Moodle-System des Warndt-Gymnasiums**

- **1. Vor dem Login: Information über DSGVO beachten**
- **2. Aufruf der URL:<https://schulmoodle-saar.lpm.uni-sb.de/wg/>**

Es ist unbedingt auf die Endung  $/wg/$  zu achten, sonst gelangt man auf eine veraltete Moodle-Seite des Warndt-Gymnasiums.

**3. Im rechten oberen Fenster steht: "Sie sind nicht angemeldet (Login)" Auf (Login) klicken.** Sie sind nicht angemeldet (Login)

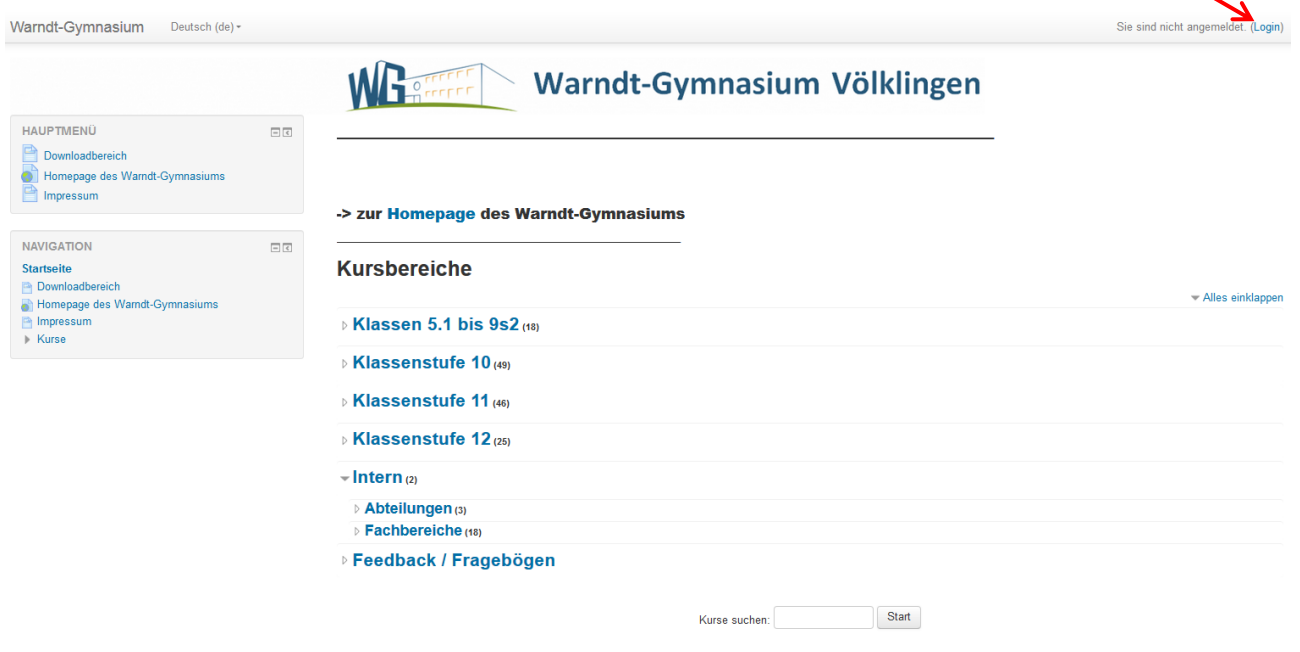

**4. Neues Konto anlegen**

# Sind Sie zum ersten Mal auf dieser Webseite?

Das Anlegen von neuen Nutzerkonten ist bis freigeschaltet. Es wird insbesondere auf Abschnitt 1 des Artikel 8 der DSGVO hingewiesen, der die Verarbeitung von personenbezogenen Daten von Kindern regelt, die noch nicht das sechzehnte Lebensjahr vollendet haben. Trifft dieser Fall zu, müssen die Eltern bzw. Sorgeberechtigten die Anmeldung vornehmen. Neues Konto anlegen?

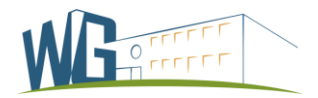

# **5. Anmeldeinformationen ausfüllen**

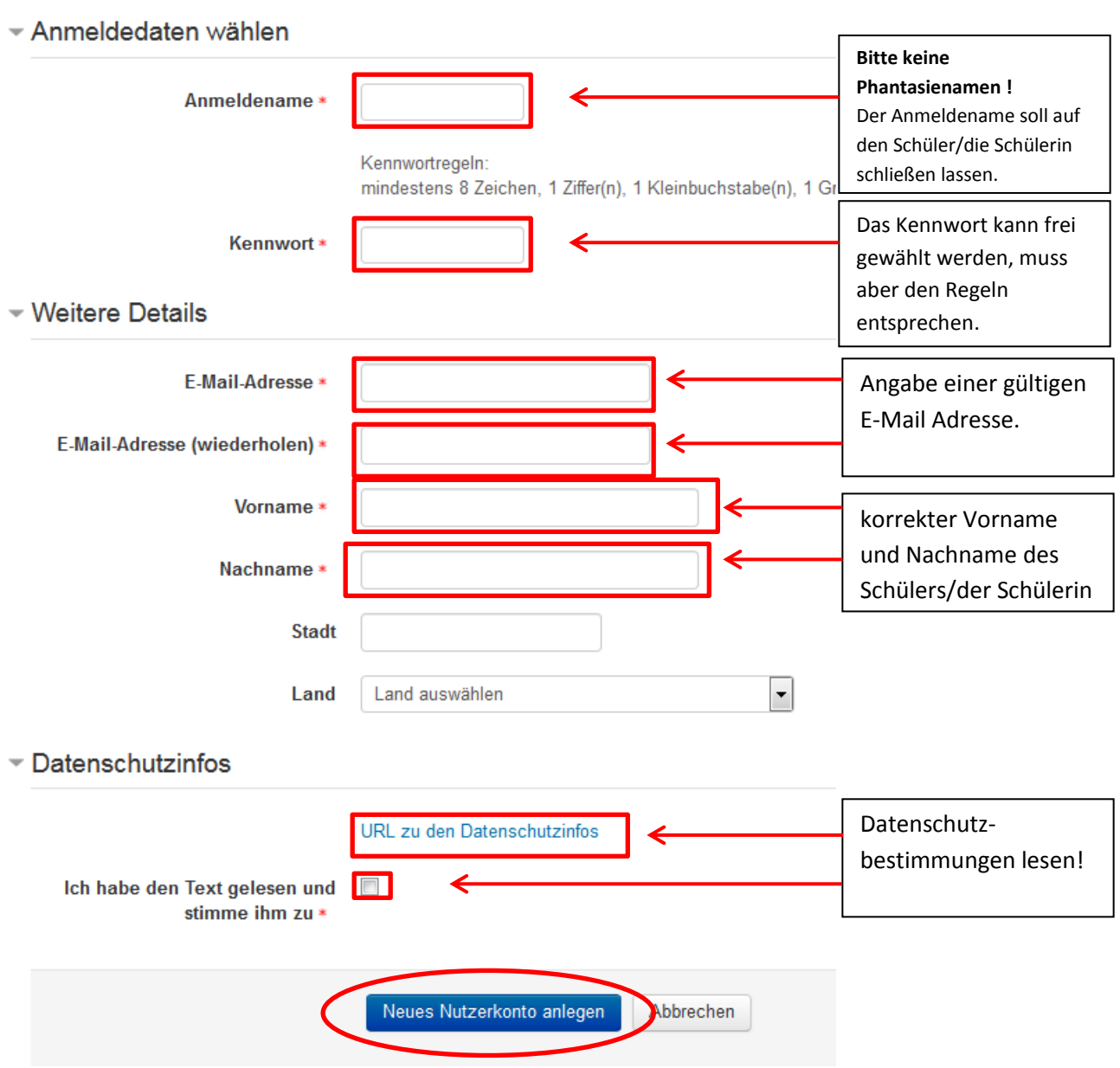

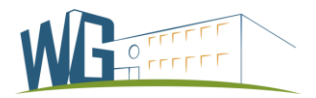

### **6. Nach Klick auf Anmelden erscheint:**

### **Warndt-Gymnasium**

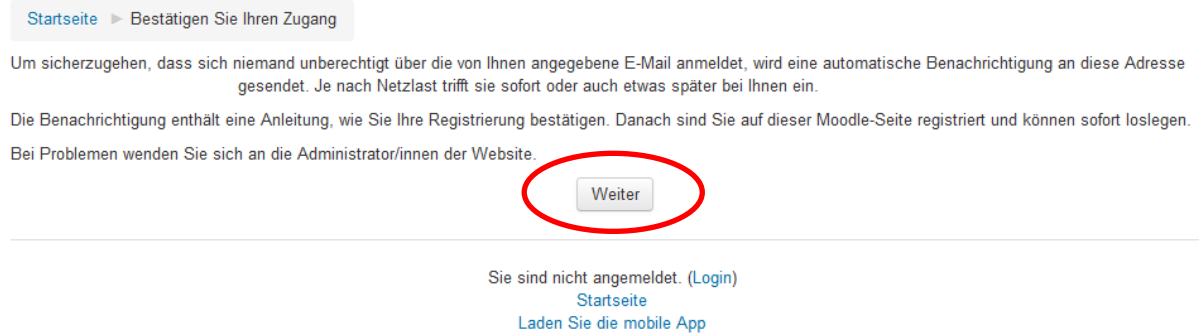

#### **7. Abschluss der Registrierung**

Die Registrierung wird mit Aktivierung des im angegebenen E-Mail Postfach zugesendeten Links abgeschlossen.

**Damit ist die Registrierung in Moodle abgeschlossen.**

**Über den Einsatz von Moodle werden die Schülerinnen und Schüler durch die Fachlehrer/innen unterrichtet.**

**Bei Problemen wenden Sie sich bitte an die Moodle-Administratoren über die E-Mail-Adresse: moodle@warndt-gymnasium.de**